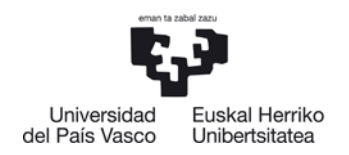

## **MUGIKORTASUN PROGRAMETARAKO ESKAERA PROZEDURA**

## **Edukia**

*.*

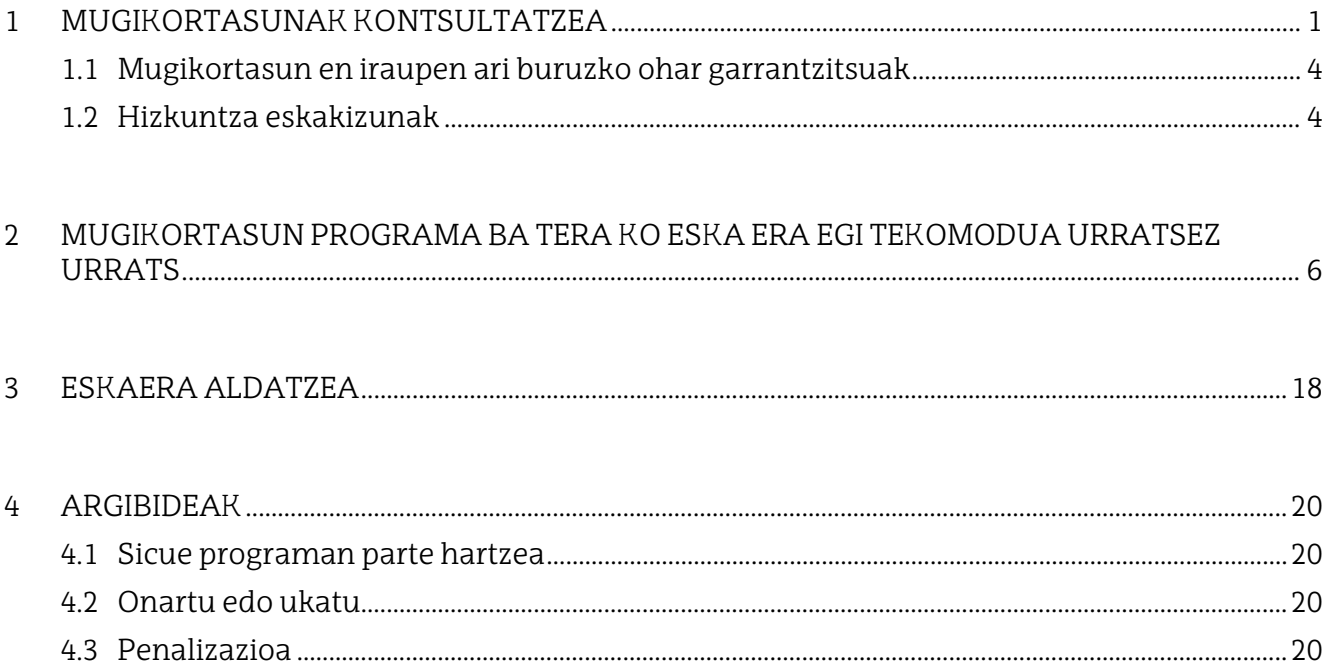

## *\*GARRANTZITSUA:eskuliburu honetako pantaila-argazkitan agertzen diren datuak ezdira errealak. Kasu batzuetan,datuak ezabatu dira, Datuak BabestekoLegeagatik*

## <span id="page-0-0"></span>**1 MUGIKORTASUNAK KONTSULTATZEA**

Ikasleek **UNI BERTSITATE TRUKEA** aukera dute GAUR aplikazioaren beren profilean, goitibeherako hiru atalekin: **Kontsul**tak, **Eskaerak** eta **Konpromisoa**. Hiru atal horietako edozeinetan kokatuko dira, kontsultatu beharreko aukera hautatzeko.

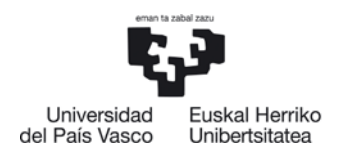

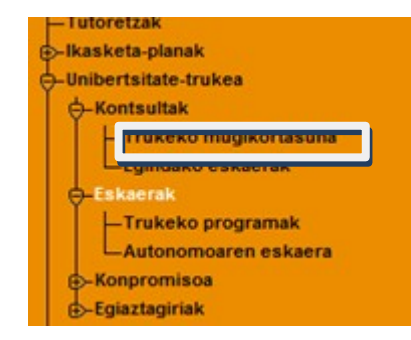

#### **UNIBERTSITATE TRUKEA-KONTSULTAK-TRUKEKO MUGIKORTASUNA**

hautatuz, ikasleak ikus dezake zer mugikortasun aukerak dituen matrikulatuta dagoen ikasketa planean.

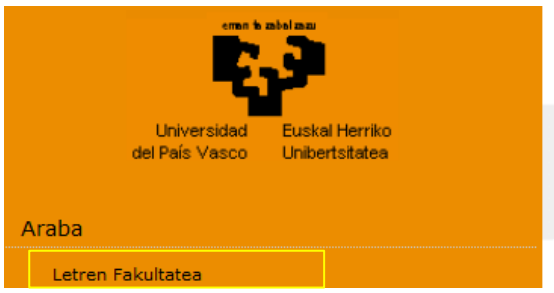

Ikasleak bere ikastegia hautatu eta **IKASTEGIA** izeneko pantailan sartuko da. Pantaila horretan, ikastegiko idazkariaren eta koordinatzailearen harremanetarako datuak aurkituko ditu. (Adibide honetan ezdira ikusten).

Pantailaren erdian norako posibleak ikus daitezke. Ezkerreko zutabean, bi laketa irizpideak hauta daitezke, bilaketa m ugatzeko parametro baten edo gehiagoren arabera.

Mugikortasun programak bloketan bereizita daude, hauta daitezkeen norakoei buruzko informazioarekin: *Programa* (Erasmus+, Latinoamerika, Beste norakoak, Sicue), *Herrialdea*, *Helmugako Unibertsitatea, ikasketa arloa, plazak* eta *hilabete kopurua*. Adibidez: 5 pl aza eta 4 hilabete agertzen badira, 5 ikaslek 4 hilabeteko egonaldia egin dezaketela esan nahi du.

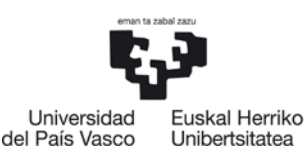

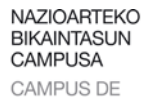

**EXCELENCIA INTERNACIONAL** 

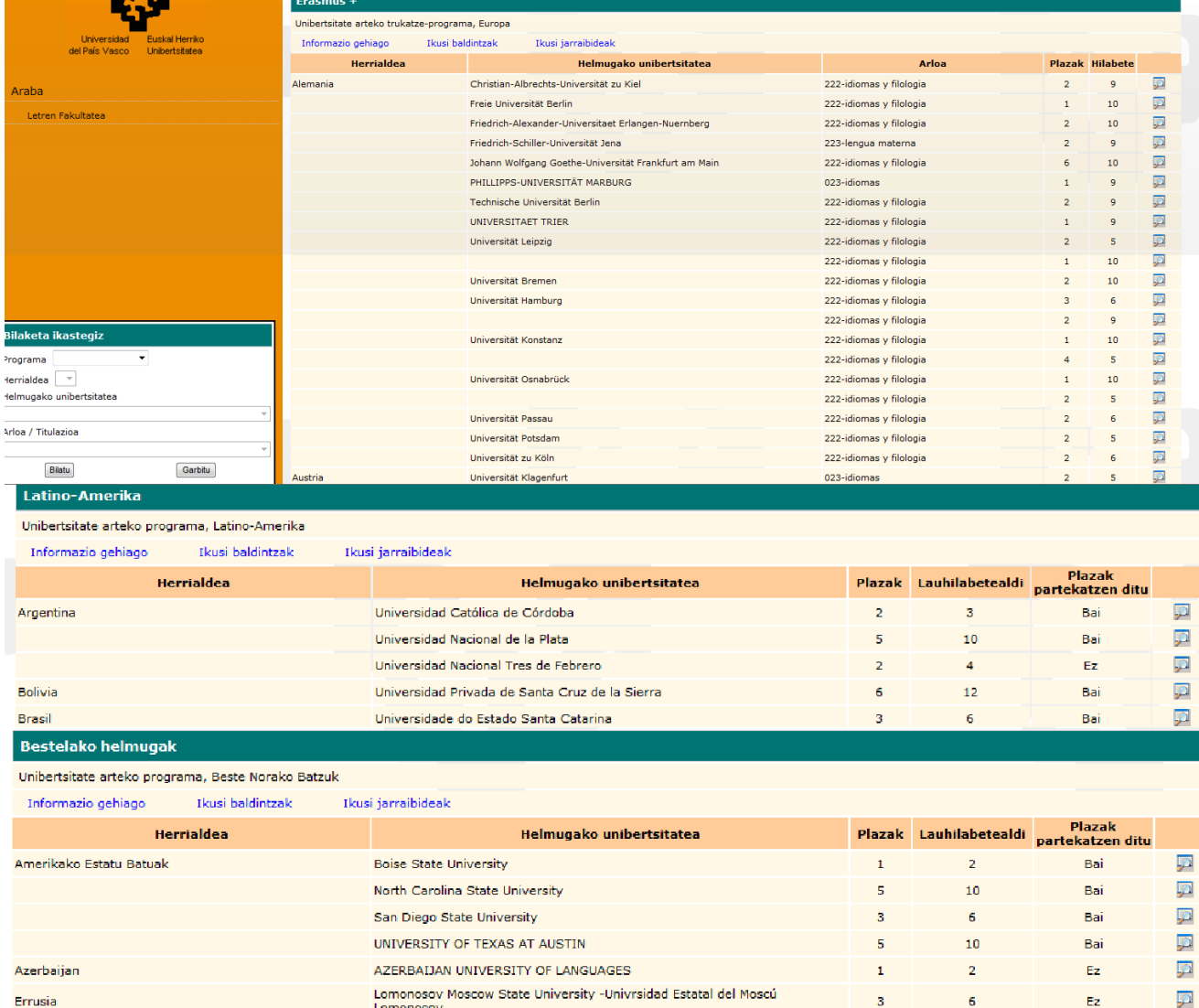

Programaa bakoitzak hiru atal ditu:

**Informazio gehiago:** UPV/EHUren Nazioarteko Harremanak atariko web orrira lotutako esteka; programari buruzko informazio guztia biltzen da webgune horretan.

**Ikusi baldintzak:** Programan **parte hartzeko betebeharrak eta baldintzak** biltzen dituen dokumentua irekitzen duen esteka. Ikasleak dokumentu hori irakurri behar du, eta hartan jasotako baldintzak bete, eskatu duen mugikortasuna onartua izan ondoren.Inprimatu egin daiteke.

**I kusi ar gibideak :** Nazioarteko Harremanak webguneko **OSO GARRAN TZITSUA** atalera lotuta dagoen esteka.Inprimatu egin daiteke.

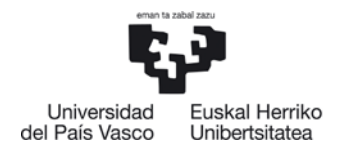

#### <span id="page-3-0"></span>**1.1 Mugikortasun en iraupen ari buruzko ohar garrantzitsuak**

− Ikasleak, lauhileko egonaldia (1. edo 2. lauhilekoa) egitekotan badabil, **sei hila bete arteko iraupen plazak bakarrik** aukeratu ditzake.

## <span id="page-3-1"></span>**1.2 Hizkuntza eskakizunak**

Oso garrantzitsua da atal hau irakurtzea, litekeena delako harrera unibertsitateak hizkuntza eskakizunak ezartzea. Harrera unibertsitateak ezartzen dizkizun hizkuntza mailak eta akreditazioak kontsultaditzakezu.

**LUPA** botoia: informazio gehigarri garrantzitsua izan dezakeen leiho bat zabaltzen du. Kasu honetan, ikasleari jakinarazten zaio beharrezkoa dela aleman ezagutzak eta ziurtagiri jakin batzuk edukitzea egon aldi bat egiteko unibertsitate honetan. Gainera, ikasleentzako informazio iruzkinen bat ere izan dezake:

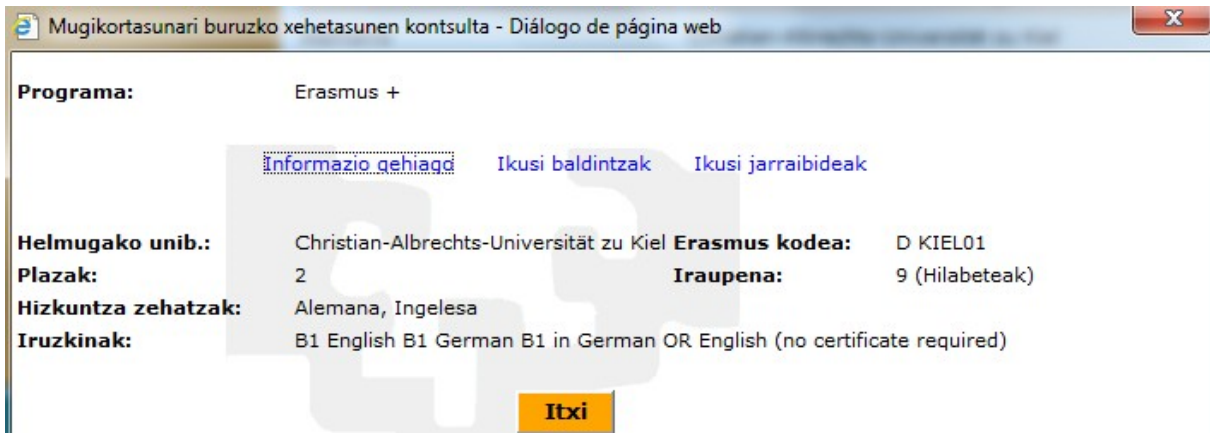

#### *GARRANTZITSUA*

Zure mugikortasun eskaera baloratzeko orduan kontuan hartua izan dadin, **hizkuntza ziurtagiriak aurkeztu** beharko dituzu derrigorrez eskaera egiteko epearen barruan:

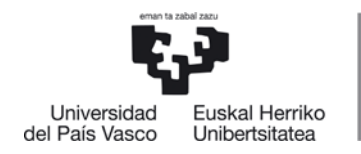

- **Zure zentroan**: Erasmuseko eta Beste Norakoko plazen kasuetan Helburuko Taulako zutabe zentroetan "denak" moduan markatuta ez daudenak.
- **Nazioarteko Harremanetarako Bulegoan***:* Brasil eta Beste Norakoen kasuetan gogoratu aukeraketa Nazioarteko Harremanetarako Bulegoak egingo duela (Helburuko Taulako zutabe zentroetan "denak" moduan markatuta daudenak); hortaz, ezarritako epean bidali beharko dituzu derrigorrez mugikortasun horretarako eskatutako hizkuntza-ziurtagiriak helbide elektroniko [certiidiomas.internacional@ehu.es](mailto:certiidiomas.internacional@ehu.es)

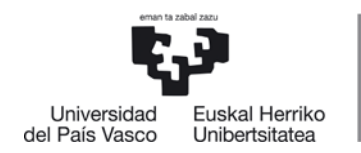

#### <span id="page-5-0"></span>**2 MUGIKORTASUN PROGRAMA BA TERA KO ESKA ERA EGI TEKOMODUA URRATSEZ URRATS:**

Ikasleak GAUR aplikazioan duen profilaren bidez egin behar du eskaera: **UNIBERTSITATE TRUKEA- ESKAERAK- TRUKEKO PROGRAMAK:**

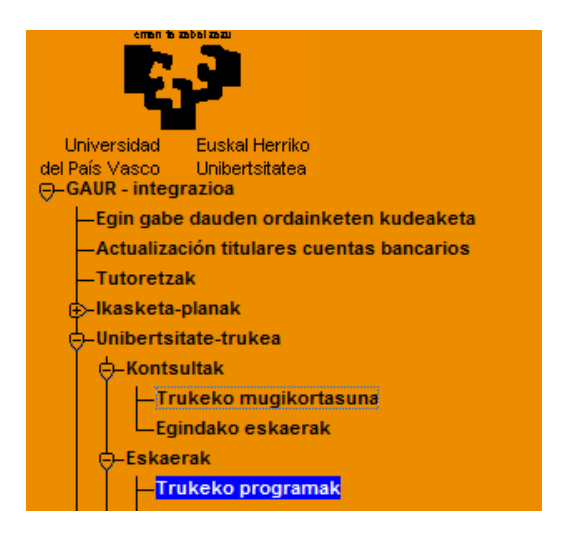

Hurrengo pantailan,datu pertsonalen eta helbidearen blokea aurkituko du ikasleak, jada beteta.

Garrantzitsua da honako hau kontuan hartzea: daturen bat gaizki badago edo aldatu egi n nahi bada, ikasleak ikastegiko Idazkaritzara joan behar du, ez Nazioarteko Harremanetarako Bulegora.

Bankuko datuen eremuak ere beteta ager daitezke, baldin eta aurretik mugikortasunen bat eskatu bada. Kasu horretan, datuak berrikusi egin behar dira.

Ikasleak bere kontu korrontearen datuak emango ditu, Nazioarteko Harremanetarako Bulegotik zuzenean jasoko dituen laguntzak ordaintzeko erabiliko dena. Beraz, ezinbestekoa da:

## − **IKASLEA TITULARRA IZATEA.**

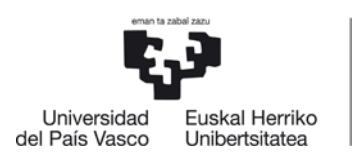

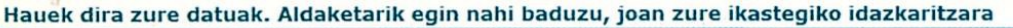

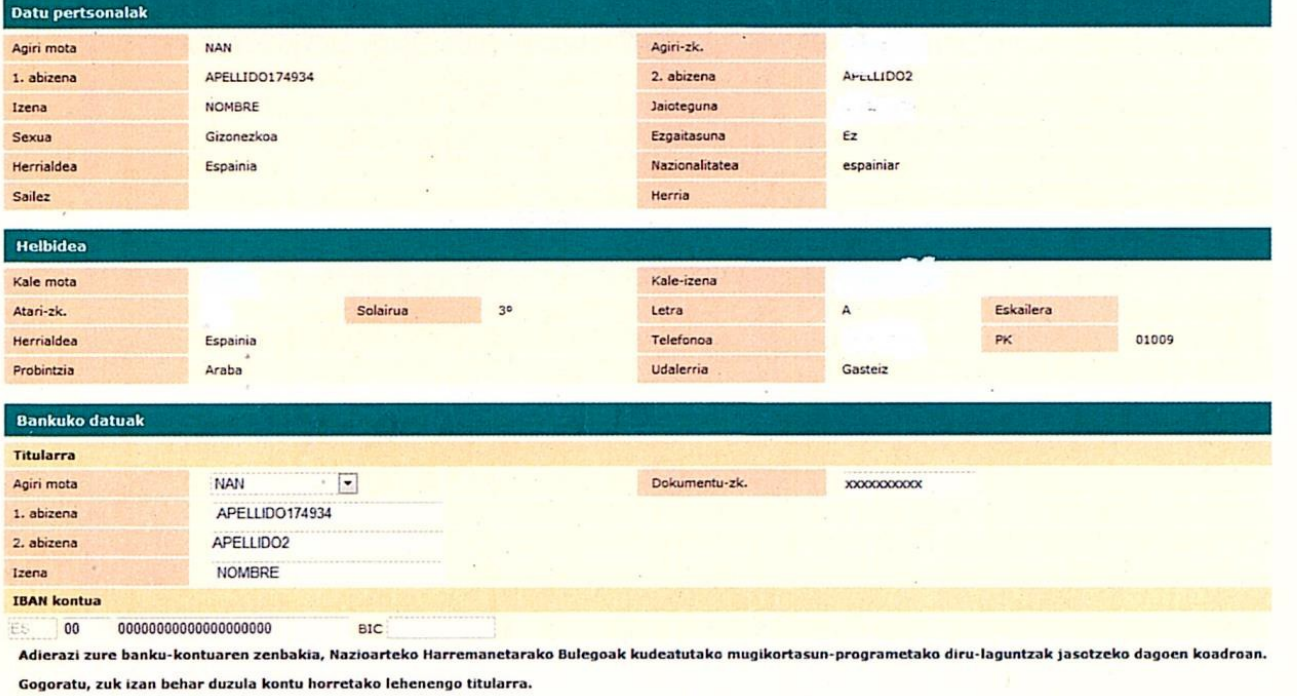

Banku-kontu honetako datuak eta unibertsitateko gestio akademikoaren erregistroan daudenak desberdinak izan daitezke.

− **Kontu korrontearen datu guztiek zuzenak eta zenbakizkoak izan behar dute**,punturik,komarik eta inolakozeinurikgabe**.**Bestela, pantaila bat irekiko da,erroremezubatekin.

**Jarraitu** 

**OHARRA: sistemak kontu korronte nazionalak bakarrik onartzen ditu, eta BIC eremua zuri utziko du.**

## **EGIAZTA EZAZU: OSO DATU GARRANTZITSUA DA. KONTU KORRONTEA GAIZKI SARTUZ GERO, ERROREAK ETA ITZULKETAK EGON DAITEZKE, ETA ATZERATU EGIN DAITEKE LAGUNTZAREN KOBRANTZA.**

Ikasleak nahitaez sartu behar ditu bankuko datuak, hurrengo pantailara sartu ahal izateko, **JARRAITU** botoia erabilita.

Pantaila horretan ikaslearen datu akademikoak agertzen dira, eta "Eguneratu datu pertsonalak" blokean, harremanetarako telefonoak eta helbide elektronikoa nahitaez sartu behar du (jada agertzen badira, berrikusi egin behar ditu, eta aldatu,behar izanezgero).

− Ikasleak kontuan hartu behar du, eta hala jakinarazten zaio, **jakinarazpena k erakundeko posta elektronikoaren (ikasle) bidez jasoko dituela**. Beraz, mezu horiek berbideratu beharko ditu egunero erabili ohi duen helbidera.

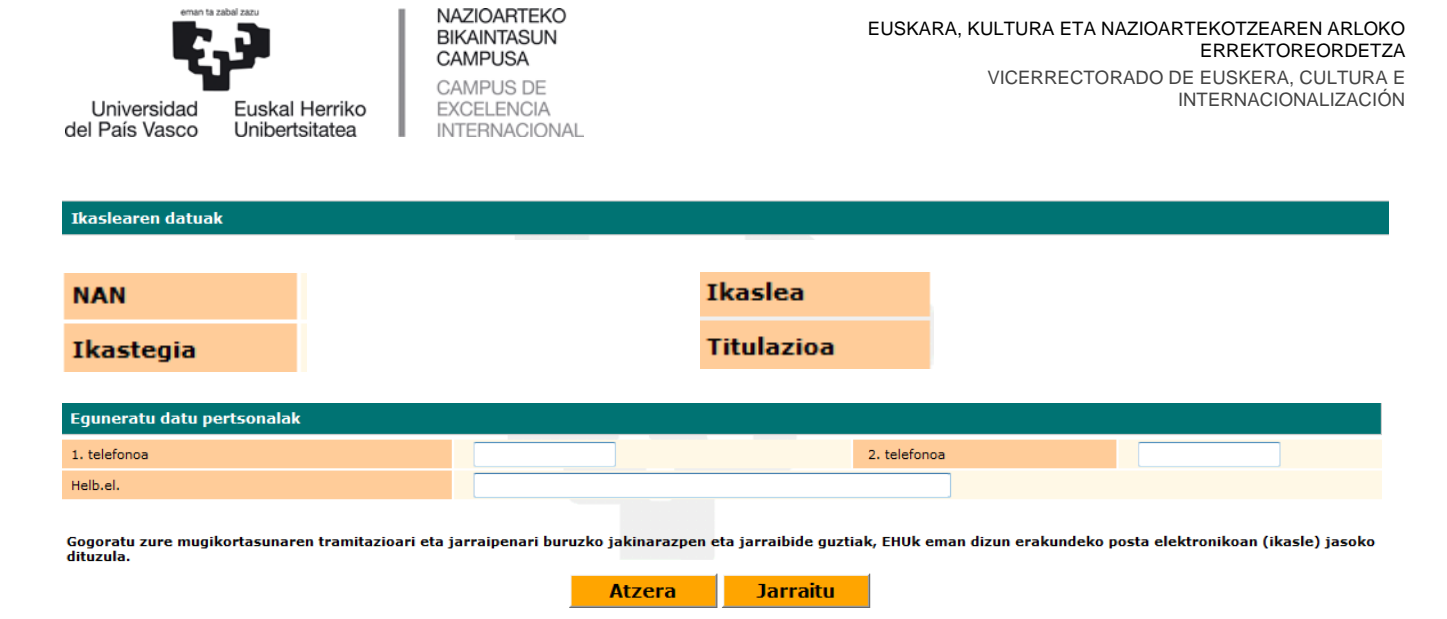

**NAHITAEZKO** datuak sartu edo egiaztatu ondoren, hurrengo pantailan sar daiteke, **JARRAITU** botoia sakatuta. Eremu guztiak beteta agertuko dira, adibide honetan datuak agertzen ez badira ere, Datuak Babesteko Legeagatik (DBL).

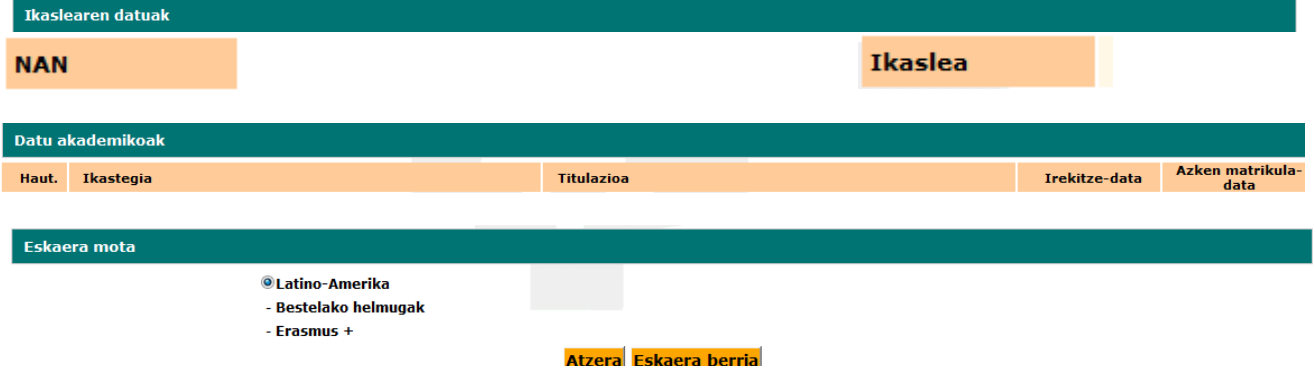

**ESKAERA BERRIA** botoia sakatuta, ikaslea hurrengo pantailan sartuko da. Mugikortasun aukerak agertuko zaizkio,programen arabera.

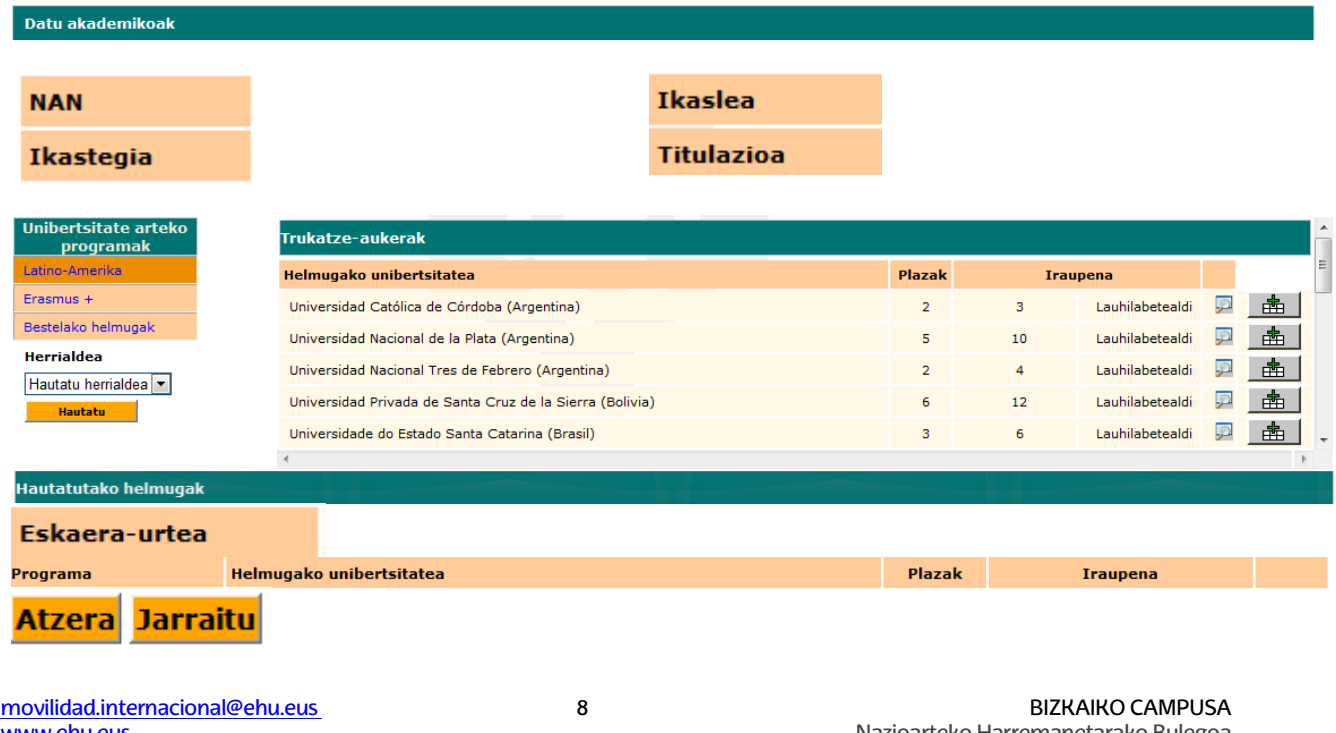

[www.ehu.eus](http://www.ehu.eus/)

Nazioarteko Harremanetarako Bulegoa Liburutegiaren eraikina, 2. solairua Sarriena auzoa z/g 48940 Leioa

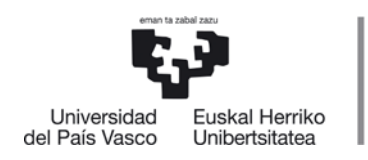

"Datu akademikoak" blokea beteta agertuko da (datuak ezabatu, dira DBLgatik). Pantailan mugitzeko, eta norako guztiak ikusten ez badira, eskuineko barra erabil daiteke.

**LUPA** botoia ere erabili daiteke (ikus "Mugikortasun kontsulta" atala zertarako balio duen jakiteko).

Adibide honetan, Latinoamerika programan parte hartzen duten unibertsitateak ikus daitezke, ezkerreko zutabean. Gainera, bilaketa mugatu daiteke, herrialdeak, programa bakoitzaren barnean, HAUTATU botoia erabilita.

**SASKIA** botoiaren bidez (norako bakoitzaren eskuinean), norako bat baino gehiago aukeratu daitezke, programa berekoak edo beste programa batzuetakoak: **8 aukera** gehien jota. Norakoak erantsi ahala, "Hautatutako helmugak" blokean agertuz joango dira.

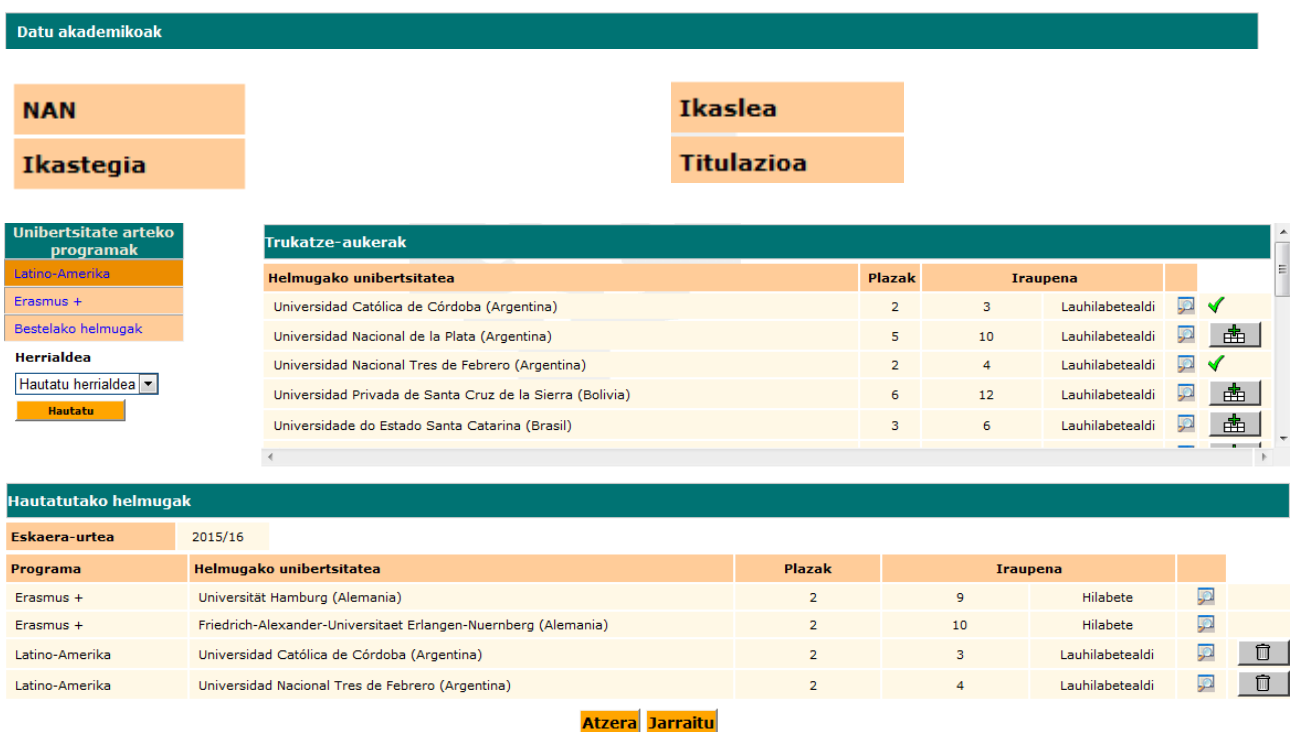

Pantaila honetan norako bat baino gehiago hautatu dira:

Norako bat hautatzean akatsik eginez gero, ezabatu egin daiteke, **ZAKARRONTZIA** botoia erabilita, eta beste norako bat hautatu, **SASKIA** botoiaren bidez.

Baimendutakoak baino norako gehiago aukeratzen direnean, sistemak errore abisua ematen du, eta ikasleak gehiegiz aukeratu dituenak ezabatu behar ditu.

Hurrengo pantailan sartzeko,**JARRAITU** botoia sakatu behar da.

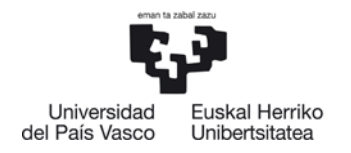

 $\sqrt{2}$ 

"Datu akademikoak" blokea beteta agertuko da (datuak ezabatu dira, DBLgatik).

Pantaila honetan,egin duen **hautaketa berrikus** dezakeberriro ikasleak, eta **nahastu egin bada edo interesatzen ez bazaio**, atzera egin dezake aurreko pantailara, ATZERA botoia sakatuta, **norakoak ezabatzeko eta dagozkion aldaketan** egiteko. Gainera, hautatutako norakoen ordena ere alda dezake, eta, lauhileko bateko mugikortasunen kasuan, egonaldia egin nahi duen lauhilekoa aukeratu.

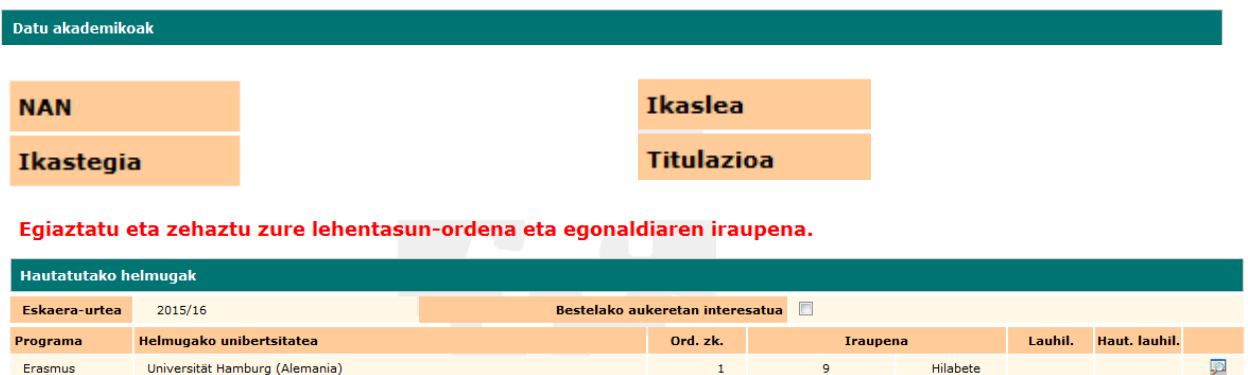

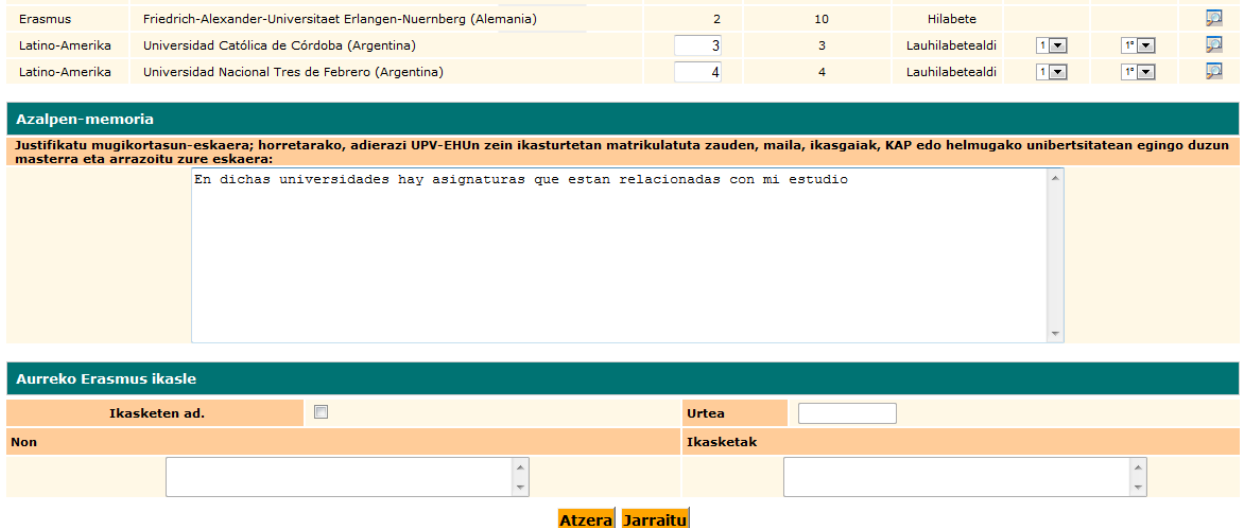

- **AZALPEN MEMORIA** nahitaez bete beharreko eremu bat da, eta ikastegiak baloratu dezake, hautapen prozesuan. Kontsultatu zure ikastegiko webgunean eta galdetu koordinatzaileari zer datu sartu behar diren memorian.
- **AURREKO ERASMUS IKASLEA**: **beste unibertsitate batean edo <sup>U</sup> PV/ EHUn ERASMUS mugikortasun ean** parte hartu duen ikasleak **IKASKETEN AD.** markatu behar du, eta **URTEA, NON** eta **IKASKETAK** eremuak aktibatuk o zaizkio, ondok o adibidean ikus daitekeen moduan. Erasmus **ikasketak edo praktikak** mugikortasun programan parte hartu ez badu, ez du adierazlehori markatu beharko.
- **BESTELAKO AUKERETAN INTERESATUA botoia**: lehenetsita aktibatuta dago

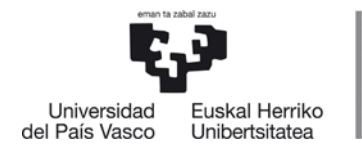

ikaslea beste aukera batzuetan interesatuta dagoenean, eskatutako 8 aukeretako bat ere esleitzen ez bazaio. Hala ez bada, desaktibatu egin beharko duzu.

- Fase honetan parte hartu nahi ez baduzu, mesedez, desaktibatu lauki hau.

Datu guztiak egiaztatu ondoren, hurrengo pantailan sar daiteke, **JARRAITU** botoia sakatuta.

**HURRENGO PANTAILA AGERTZEN DA, DATUAK BERRIRO BERRIKUSTEA ESKATZEN DI ONA IKASLEARI. AKATSIK BADAGO EDO DATUREN BAT ALDATU NAHI IZANEZ GERO, AURREKO PANTAILETARA ITZUL DAITEKE, ATZERA BOTOIAREN BIDEZ.**

Behin datu guztiak egiaztatuta, eskaera prozesua amaitzen da, **AMAI TU** botoia erabilita.

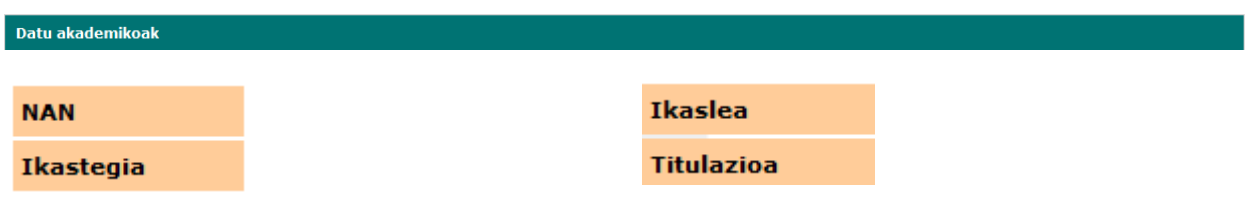

#### Zure eskaera amaitu baino lehen, berrikusi datuak.

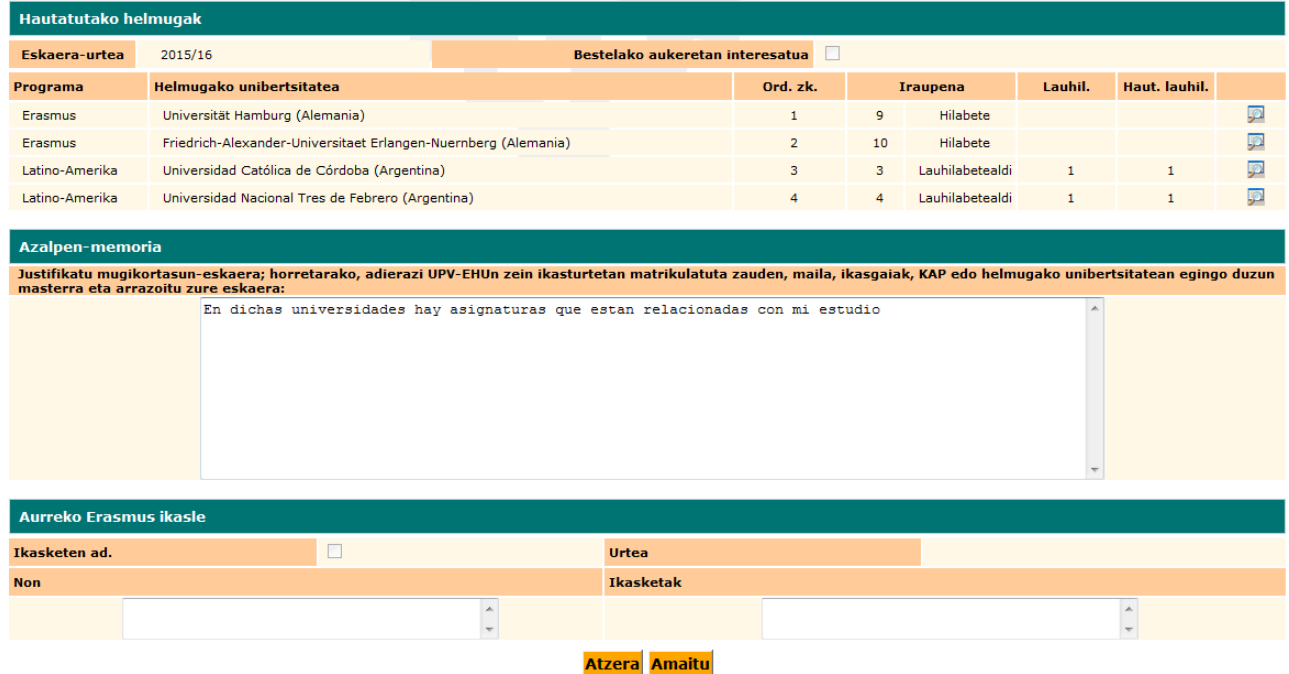

Hurrengo pantaila agertuko da, eskaera zuzen egin dela eta adjudikatzeko zain

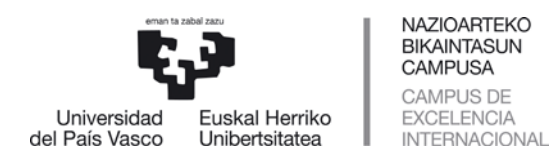

#### gelditzen dela adierazten duena.

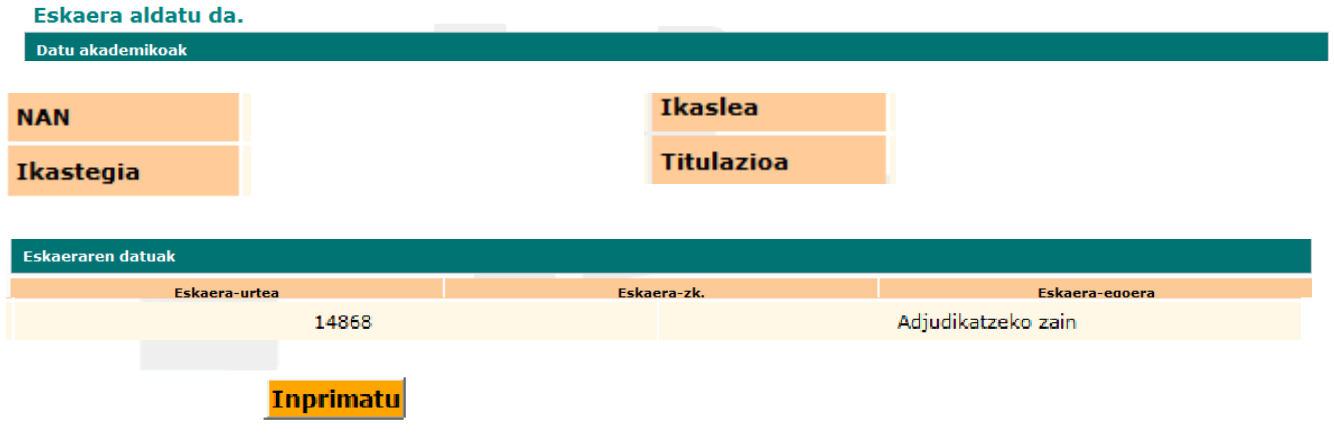

**INPRIMATU** botoiaren bidez, ikasleak eskaeraren ordezkagiria inprimatu dezake, bere ikastegian dagokion epean entregatzeko (**IKASTEGIAK HALA ESKATUZ GERO**), hizkuntza ziurtagiriekin batera.

Hurrengo pantailan, gutxi gorabeherako inprimatutako eskaera bat ikus daiteke (datu pertsonalak ezabatuta,DBLgatik).

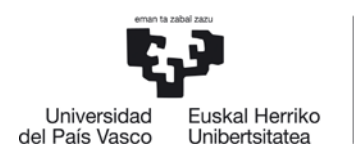

## **ERASMUS LATINO-AMERIKA BESTE NORAKOAK**

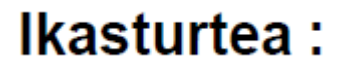

# **Eskaera**

## 1) Datu pertsonalak

Dokumentazioa bidaltzeko helbide iraunkorra Bankuko datuak

#### 2) Datu akademikoak

Adierazi EHUko zein ikasturtetan eta ikastegitan egongo zaren matrikulatuta, atzerriko egonaldian egongo zarenean

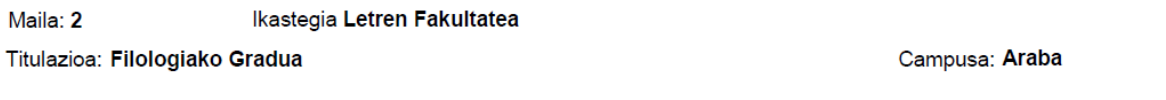

#### 3) Mugikortasun-datuak

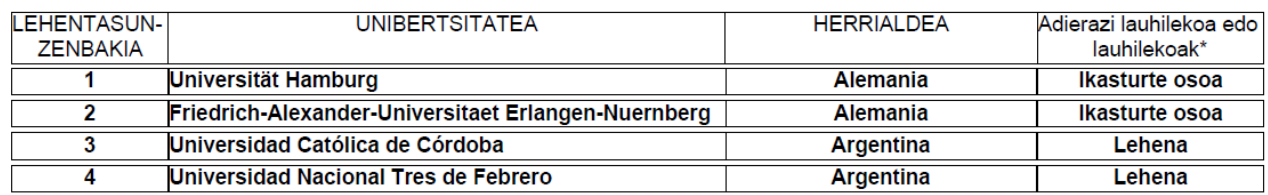

#### 4) "ERASMUS" ikasketen aurreko bekarik

Ez

Deklaratzen dut aurretik aipatutako datuak benetakoak direla

#### 5) Eskatutako 8 nazioarteko helmugatatik bat ere ez badizute hautatzen, bestelako helmugarer bat nahiko zenuke zure ikastegiko koordinatzaileak proposatuz gero:

Ez

Data:

2015eko azaroaren 13an

Datu Pertsonalen Babesari buruzko abenduaren 13ko 15/1999 Lege Organikoko 5. artikuluan ezarritakoaren arabera, jakinarazten dizuegu inprimaki nonetako datuak Euskal Herriko Unibertsitateko erregistro informatiko batean sartuko direla

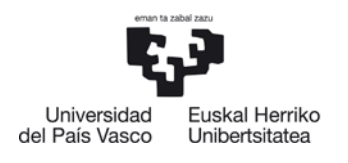

Ę3 Euskal Herriko<br>Unibertsitatea NAZIOARTEKO **BIKAINTASUN CAMPUSA CAMPUS DE** EXCELENCIA INTERNACIONAL

NAZIOART<br>BIKAINTAS<br>CAMPUSA

## **ERASMUS LATINO-AMERIKA BESTE NORAKOAK**

## Ikasturtea:

Fecha:

#### AZALPEN-MEMORIA:

Justifikatu mugikortasun-eskaera, adierazi UPV-EHUn zein ikasturtetan matrikulatuta zauden, maila, ikasgaiak, KAP edo helmugako unibertsitatean egingo duzun masterra eta arrazoitu zure eskaera.

En dichas universidades hay asignaturas que estan relacionadas con mi estudio

14 BIZKAIKO CAMPUSA Nazioarteko Harremanetarako Bulegoa Liburutegiaren eraikina, 2. solairua Sarriena auzoa z/g 48940 Leioa

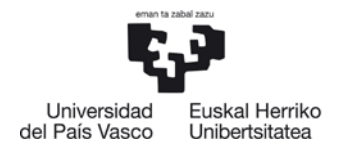

Ikasleak mezu elektroniko hau jasoko du bere **IKASLE postontzian**:

-------------------------------------------------------------------------------------------------------------

Ikasleagurgarria:

Koordinazioaren eta Nazioarteko Harremanen Arloko Errektoreordetzaren mugikortasun- programetan parte hartu ahal izateko egin duzun online eskaeradelaeta,gogorarazten dizugu:

*Zure mugikortasun-eskaeraren ebaluaziorako kontuan har daitezen, dagozkion hizkuntza-ziurtagiriak zureikastegianedoNazioarteko Harremanetarako Bulegoan aurkeztu beharko dituzu ezarritako epean.*

*GARRANTSITSUA: Amerika Latinoa eta Beste Norako Batzuk programen kasuan, zeinetan Nazioarteko Harremanen bulegoak esleitzen dituen (atzerriko unibertsitateen taulako IKASTEGIAK zutabean DENAK gisa markatutakoak) atzerriko unibertsitateak eskatutako hizkuntza agiriaren kopia aurkeztu beharko da nahitaez Leioako Nazioarteko Harremanen bulegoan, eskaerak aurkezteko epearen barruan. Agiri hau aurkezteko Nazioarteko Harremanen Bulegoaren helbide elektronikora bidali behar du ikasleak: certiidiomas.internacional@ehu.es*

Online eskaera gauzatu eta eskaerak egiteko epea bukatu ondoren, egun izango dituzu (XXko XX XXtik XXra,biak barne),eman gabeko agiriak aurkezteko.

Zure eskaeraren egoeraren berri zure profilaren bidez izango duzu eta XXren XXan plazen behin betiko esleipenaeta itxarote-zerrendan geratutako eskaerak argitaratuko dira.

Eskerrik asko eskaera egiteagatik!

Nazioarteko HarremanetarakoBulegoa

http://www.ehu.eus/eu/web/nazioarteko-harremanak/home

----------------- ------------ ------------------- ------------ ------------------- ------------ ------------------- -----

---

Ikasleak mezu hau jasoko du 8 norako arte eransteko bere eskaera aldatzera sartzen den aldi bakoitzean, ondoren azaltzen den moduan.

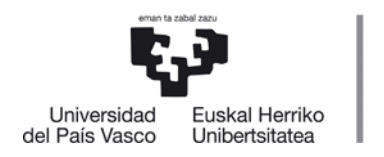

Ikaslea aplikaziotik irten daiteke, eskaera egin ondoren, GAUR aplikazioaren menuko **IRTEN** sakatuta:

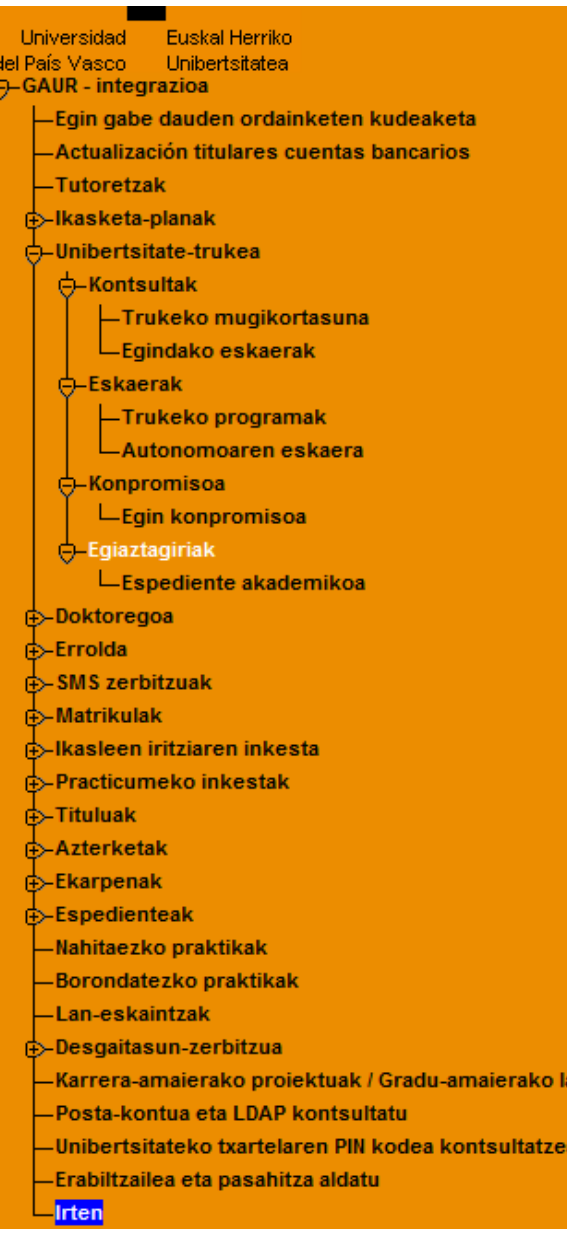

Ikasleak noiznahi **Kontsulta** dezakebere eskaera zer egoeratan dagoen:

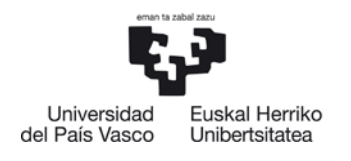

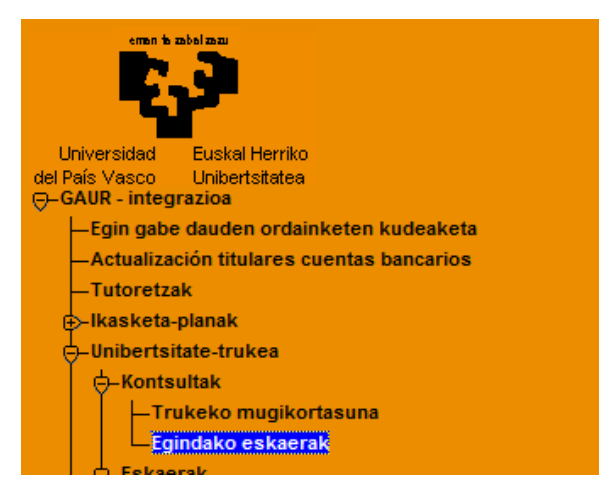

Urte desberdinetan eginiko eskaerak baditu, pantaila hau agertuko zaio, kontsultatu nahi duen urteasartzeko.

Datu pertsonalak ezabatu dira goiburutik,DBLgatik:

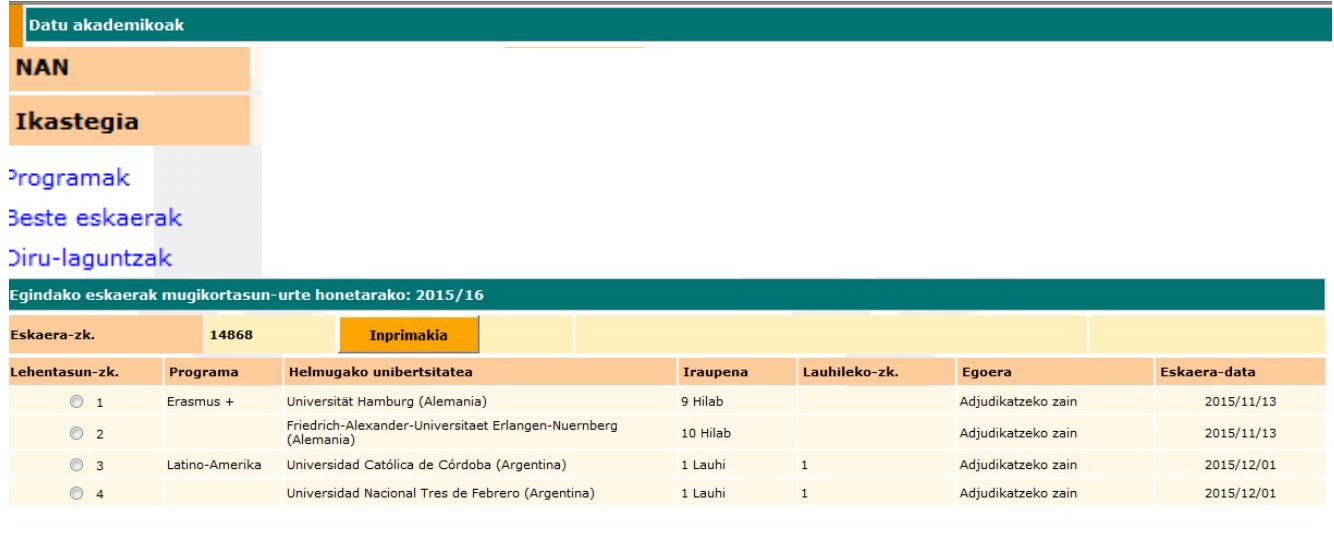

**INPRIMAKIA** botoiaren bidez, eskaeraren ordezkagiria inprimatu daiteke berriro, nahi bezain bat aldiz.

Ikasleak bere eskaeraren egoera kontsulta dezake pantailan (ADJUDIKATZEKOZAIN,kasu honetan). Behin plazak adjudikatuta,egoeraaldatu egingo da.

Gainera, **XEHETASUNAK** botoia erabilita, norako bat hautatu ondoren, hari buruzko datu gehiago lor daitezke:

Xehetasunak

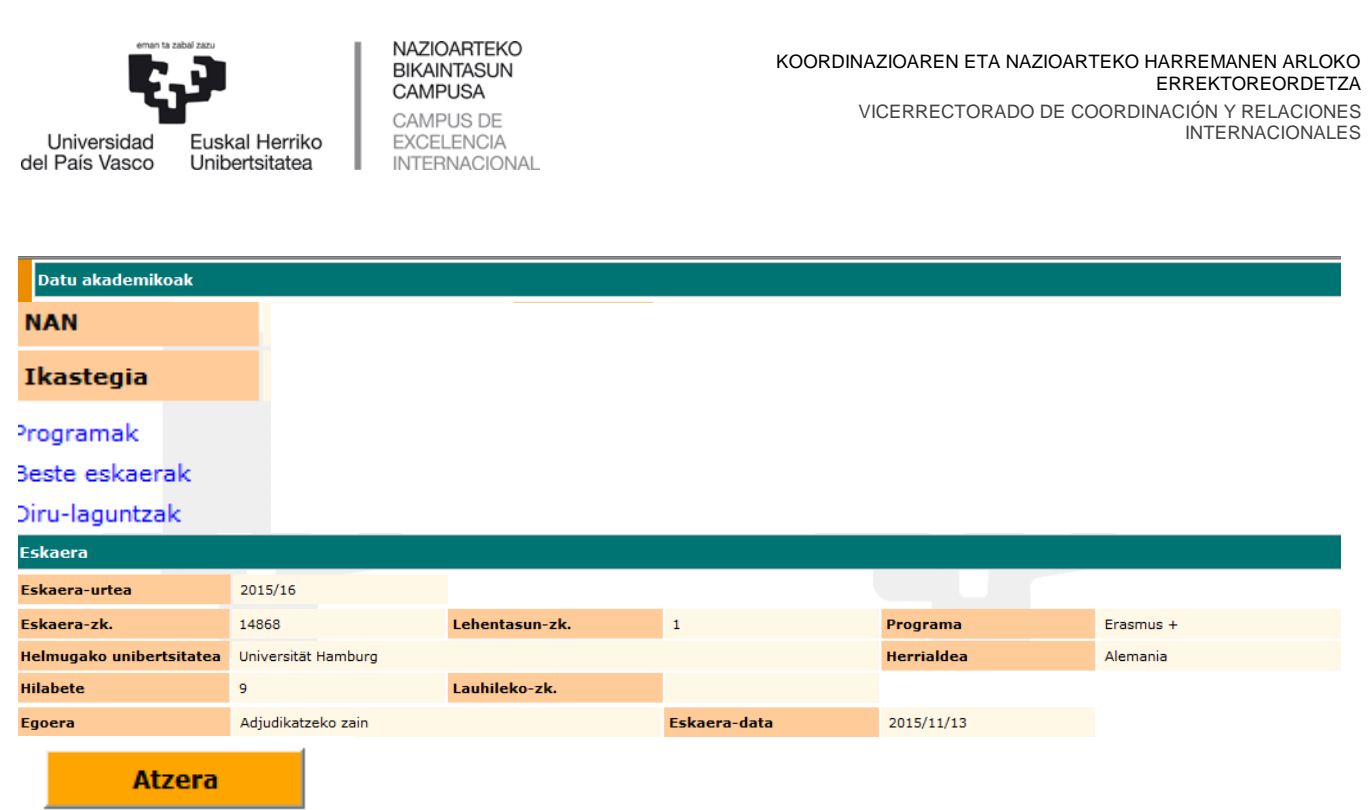

**ATZERA** botoia sakatuta, mugikortasun guztiak agertzen diren hasierako pantailara itzultzen da, etaaplikaziotik **IRTEN** daiteke.

#### <span id="page-17-0"></span>**3 ESKAERA ALDATZEA**

8 aukerak bete ez direnean, ikaslea GAUR aplikazioko bere profiletik sar daiteke, eskabide epea amaitu ezbada,norako berriak eransteko soilik,8aukerak osatu arte.

#### **EZIN IZANGO DU AURRETIK HAUTATU DUEN NORAKORIK ALDATU ETA BERRIRO URRATS GUZTIAK EGIN BEHARKO DITU AMAIERARA IRITSI ARTE.**

Adibide honetan, ikasleak 4 aukera hautatu ditu bere mugikortasun eskaeran, eta berriro sartu da, epearen barnean,bestenorako bat eransteko.

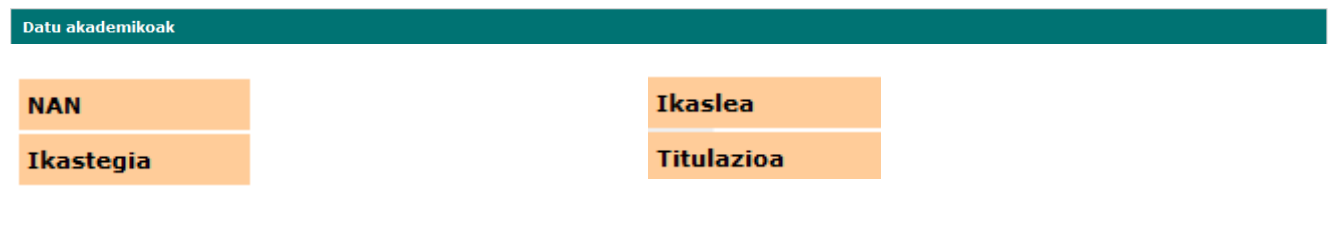

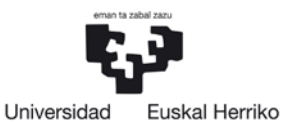

Unibertsitatea

del País Vasco

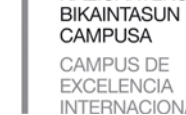

٠

**NAZIOARTFKO** 

INTERNACIONAL

 KOORDINAZIOAREN ETA NAZIOARTEKO HARREMANEN ARLOKO ERREKTOREORDETZA VICERRECTORADO DE COORDINACIÓN Y RELACIONES INTERNACIONALES

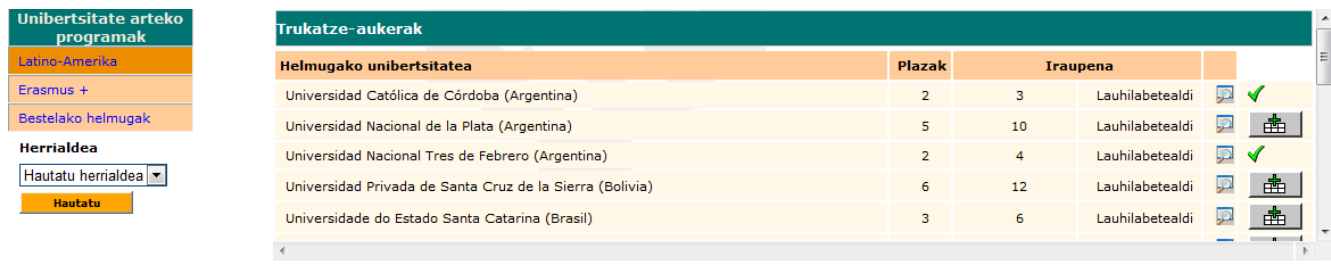

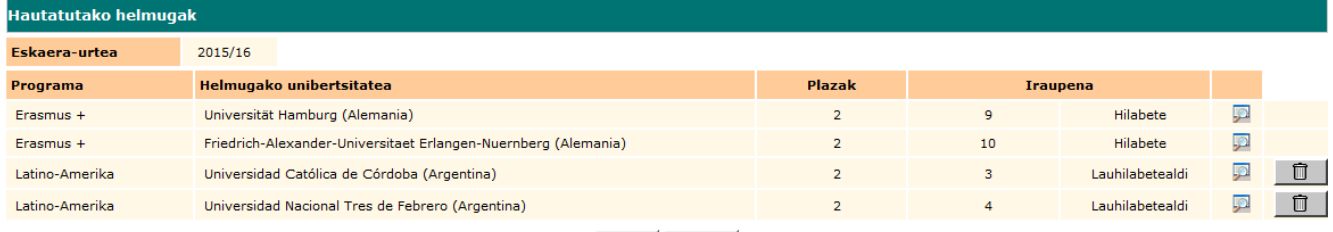

Atzera Jarraitu

#### Ikasleak bestenorako bat hautatu du,pantailan ikus daitekeen moduan.

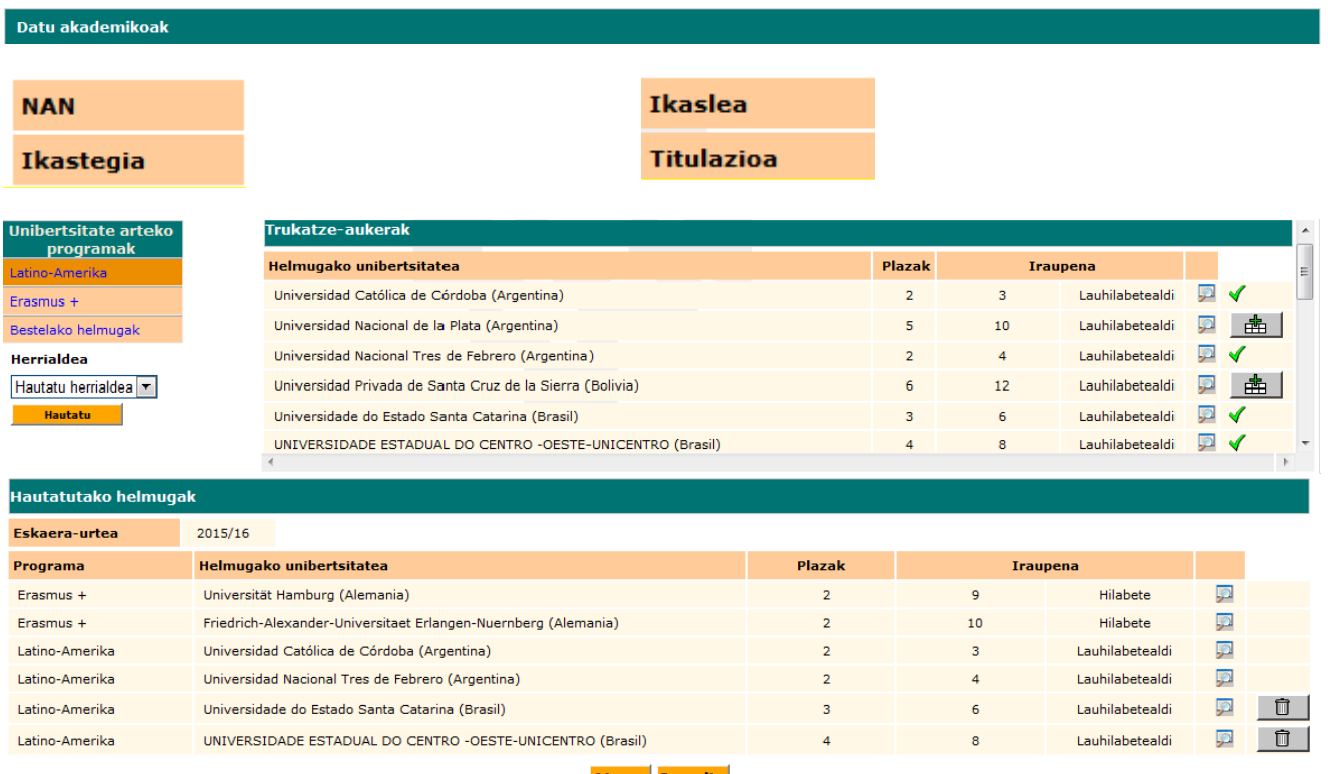

Ikasleak egiaztatu egin du ezin direla aldatu aurreko norakoak. Soilik alda ditzake sartu berri dituen mugikortasunen lauhilekoak eta haien lehentasun ordena.

Ikasleak kontuan hartu behar du aurretik aipatutako mezua jasoko duela bere **IKASLE postontzian** bereeskaeraaldatzera sartzen den bakoitzean.

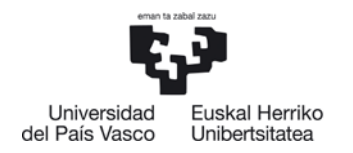

Eskabidea berriro bukatzeko, sakatu **JARRAITU botoia**.

### <span id="page-19-1"></span><span id="page-19-0"></span>**4 ARGIBIDEAK**

#### **4.1 Sicue programan parte hartzea**

ERASMUS-LA-BN deialdi honetan plaza bat **jaso** duen ikasleak **ezin izango du** SICUE deialdian partehartu, plazari uko egin arren.

#### <span id="page-19-2"></span>**4.2 Onartu edo ukatu**

**Mugikortasuna onartu edo uko egin behar da lehen itzulian lortu ondoren, adjudikazioen bigarren itzulian parte hartu nahi bada.** Ikasleak, Nazioarteko Harremanak webgunean, MUGIKORTASUNA ONARTZEKO EDO EZ ONARTZEKO ARGIBIDEAK URRATSEZ URRATS atala kontsulta dezake.

#### <span id="page-19-3"></span>**4.3 Penalizazioa:**

Ikasle bat eskaera bat egiten saiatzen bada eta AURREKO DEIALDIAN honako arrazoi hauengatik **PENALIZAZIOA** jasobadu:

- **Uko edo onartu ez-egiteagatik**;hau da,adierazitako datetan uko ezegiteagatik.
- **Matrikulatuta** egoteko baldintza **ez** betetzeagatik, gutxienez graduko **bi garren mailan** edo masterreko lehenengo mailan.
- Deialdian eta ikasleen betebeharretan jasotako besteedozein **baldintza ez betetzeagatik**.

**EZIN IZANGO DA SISTEMAN SARTU ESKAERA BAT EGITEKO eta mezu bat agertuko zaio pantailan.**